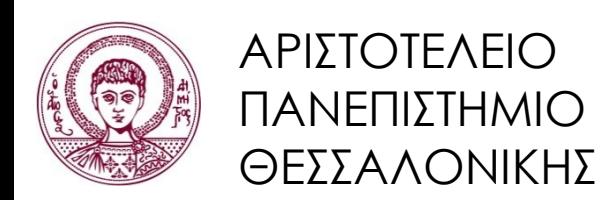

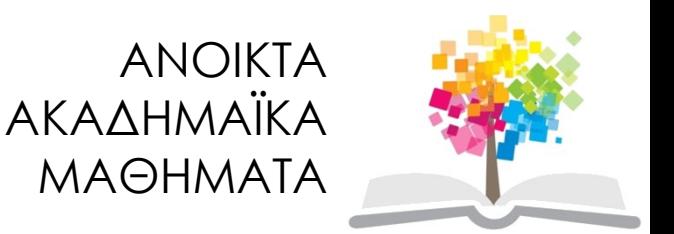

#### **Εκπαιδευτικά Περιβάλλοντα Διαδικτύου**

Ενότητα 4: Βασικές Τεχνολογίες για την Υποστήριξη ΕΠΔ

Θρασύβουλος-Κωνσταντίνος Τσιάτσος Τμήμα Πληροφορικής

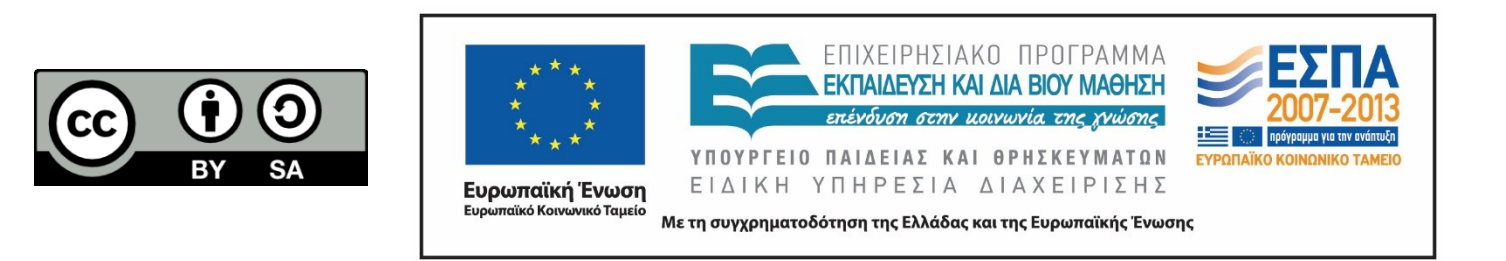

### **Άδειες Χρήσης**

- Το παρόν εκπαιδευτικό υλικό υπόκειται σε άδειες χρήσης Creative Commons.
- Για εκπαιδευτικό υλικό, όπως εικόνες, που υπόκειται σε άλλου τύπου άδειας χρήσης, η άδεια χρήσης αναφέρεται ρητώς.

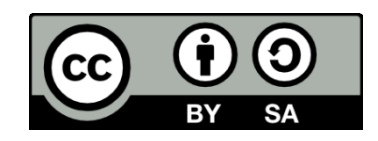

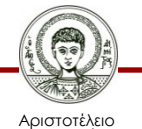

Πανεπιστήμιο Θεσσαλονίκης Εκπαιδευτικά Περιβάλλοντα Διαδικτύου

Τμήμα Πληροφορικής

### **Χρηματοδότηση**

- Το παρόν εκπαιδευτικό υλικό έχει αναπτυχθεί στα πλαίσια του εκπαιδευτικού έργου του διδάσκοντα.
- Το έργο «Ανοικτά Ακαδημαϊκά Μαθήματα στο Αριστοτέλειο Πανεπιστήμιο Θεσσαλονίκης» έχει χρηματοδοτήσει μόνο τη αναδιαμόρφωση του εκπαιδευτικού υλικού.
- Το έργο υλοποιείται στο πλαίσιο του Επιχειρησιακού Προγράμματος «Εκπαίδευση και Δια Βίου Μάθηση» και συγχρηματοδοτείται από την Ευρωπαϊκή Ένωση (Ευρωπαϊκό Κοινωνικό Ταμείο) και από εθνικούς πόρους.

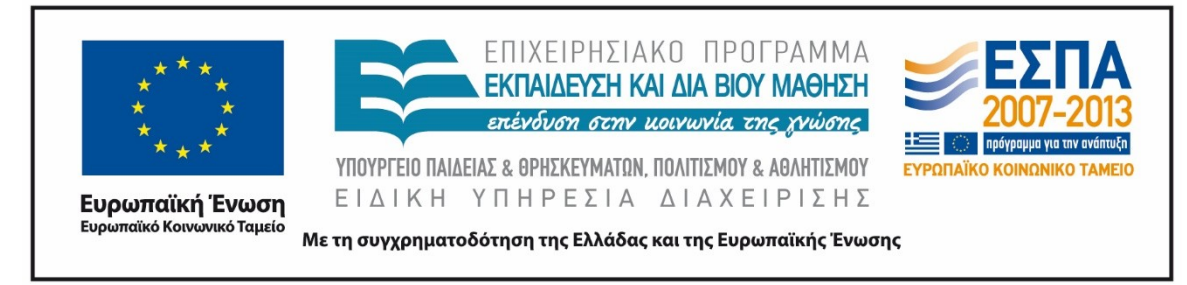

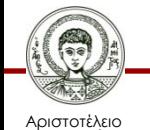

Ιανεπιστήμιο Θεσσαλονίκης Εκπαιδευτικά Περιβάλλοντα Διαδικτύου

Τμήμα Πληροφορικής

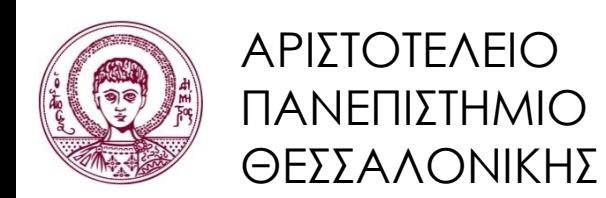

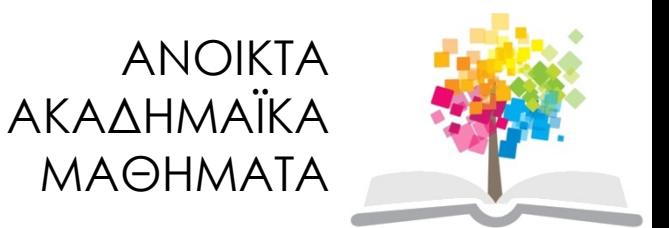

#### **Apache, MySQL και PHP εγκατάσταση σε Windows και Linux**

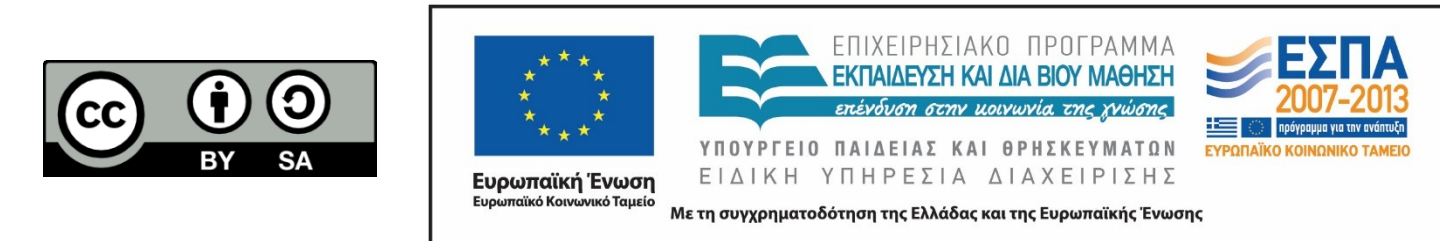

#### **Περιεχόμενα ενότητας**

- 1. Εισαγωγή σε PHP, MySQL, Apache Server
- 2. Εγκατάσταση Apache, MySQL και PHP σε Linux
- 3. Εγκατάσταση Apache, MySQL και PHP σε Windows

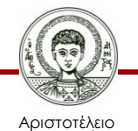

Πανεπιστήμιο Θεσσαλονίκης

#### **Σκοποί ενότητας**

- Παρουσίαση των βημάτων που πρέπει να ακολουθήσουμε για να εγκαταστήσουμε τον web server Apache, τη γλώσσα PHP και το σύστημα διαχείρισης βάσεων δεδομένων MySQL σε λειτουργικό σύστημα Linux.
- Συγκεκριμένα, θα χρησιμοποιηθεί η διανομή Ubuntu 13.04, η διαδικασία όμως μπορεί να εφαρμοστεί σε οποιαδήποτε διανομή τύπου Debian.

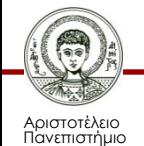

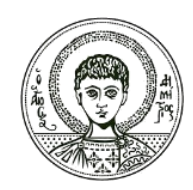

ΑΡΙΣΤΟΤΕΛΕΙΟ ΠΑΝΕΠΙΣΤΗΜΙΟ ΘΕΣΣΑΛΟΝΙΚΗΣ

#### **Εισαγωγή σε PHP, MySQL, Apache Server**

#### **Βασικές Τεχνολογίες για την Υποστήριξη ΕΠΔ 1/2**

- Τα Εκπαιδευτικά Περιβάλλοντα Διαδικτύου υποστηρίζονται από τεχνολογίες του Παγκόσμιου Ιστού (web-based συστημάτα)
	- ασύγχρονες υπηρεσίες και εργαλεία (ηλεκτρονικό ταχυδρομείο, ομαδικά ημερολόγια, ομάδες συζητήσεων (fora), κλπ.
- Η βασικη τεχνολογική υποδομή βασίζεται σε 3 tier αρχιτεκτονική που αξιοποιεί
	- έναν εξυπηρετητή Παγκόσμιου Ιστού (web server)
	- μια βάση δεδομένων
	- μια scripting γλώσσα προγραμματισμού

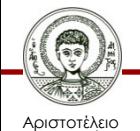

σνεπιστήμιο Θεσσαλονίκης

#### **Βασικές Τεχνολογίες για την Υποστήριξη ΕΠΔ 2/2**

- Παρακάτω θα δούμε την εφαρμογή της παραπάνω αρχιτεκτονικής αξιοποιώντας Ελεύθερο και Λογισμικό/Λογισμικό Ανοικτού Κώδικα
- Ο συνδυασμός Linux/Apache/MySQL/PHP, αποτελεί μια από τις πιο δημοφιλής πλατφόρμες εκτέλεσης ιστοσελίδων, και είναι ευρύτερα γνωστός με το ακρωνύμο LAMP
- Αντίστοιχα υφίσταται ο συνδυασμός \*/Apache/MySQL/PHP, που αναφέρεται εν συντομία \*AMP, όπου το πρώτο αρχικό αντιστοιχεί στην πλατφόρμα, στην οποία εγκαθίστανται ο Apache, η MySQL και η PHP (π.χ. Windows, Mac OS X).

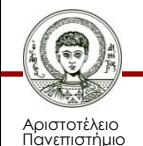

# **PHP 1/2**

- Επινοήθηκε το 1994 από τον προγραμματιστή Rasmus Lerdorf
- Αρχικά σήμαινε Personal Home Page, αλλά μεταγενέστερα κατέληξε σε Php Hypertext Preprocessor
- Υιοθετήθηκε από πολλούς προγραμματιστές οι οποίοι συνέβαλλαν στην εξέλιξή της
- Σε αυτό συνέβαλλε το γεγονός ότι είναι λογισμικό ανοικτού κώδικα (open-source)
- Ενδεικτικά αναφέρεται πως μέχρι τον Ιανουάριο του 2013, περίπου 244 εκατομμύρια δικτυακοί τόποι χρησιμοποιούσαν PHP

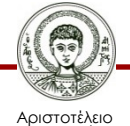

Πανεπιστήμιο Θεσσαλονίκης

# **PHP 2/2**

- Οι ιστοσελίδες που δημιουργούνται με την PHP αποτελούνται από προγράμματα (scripts)
- Τα scripts εκτελούνται στον εξυπηρετητή Παγκόσμιου Ιστού (π.χ. Apache)
- Το τελικό περιεχόμενο είναι σε μορφή HTML και αποστέλλεται από τον εξυπηρετητή στο πρόγραμμα περιήγησης ιστοσελίδων (web browser)

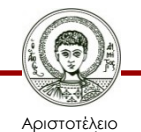

Πανεπιστήμιο Θεσσαλονίκης

# **MySQL 1/2**

- Eίναι ένα ταχύτατο και ισχυρό σύστημα διαχείρισης σχεσιακής βάσης δεδομένων (relational database) και χρησιμοποιεί τη γλώσσα SQL (Structured Query Language)
- Οι σχεσιακές βάσεις δεδομένων αποθηκεύουν τα δεδομένα σε ξεχωριστούς πίνακες, αντί να τοποθετούν όλα τα δεδομένα σε μία μεγάλη αποθήκη δεδομένων
- Ανάλογα με το περιβάλλον προγραμματισμού που χρησιμοποιούμε, μπορούμε να
	- εισάγουμε απευθείας SQL εντολές
	- να ενσωματώσουμε εντολές SQL σε κώδικα γραμμένο σε άλλη γλώσσα (όπως για παράδειγμα η ΡΗΡ)
	- ή να χρησιμοποιήσουμε ένα ενοποιημένο περιβάλλον που κάθε εντολή του κρύβει σύνταξη SQL

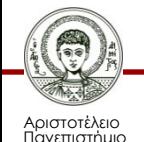

# **MySQL 2/2**

- Δομικό στοιχείο του συστήματος της MySQL είναι ο αντίστοιχος εξυπηρετητής (server), ο οποίος ρυθμίζει την πρόσβαση των χρηστών στα δεδομένα υποστηρίζοντας
	- ασφάλεια και ελεγχόμενη πρόσβαση
	- ταυτόχρονη πρόσβαση πολλών χρηστών
	- διαφορετικό επίπεδο δικαιωμάτων
	- αξιοπιστία
	- επεκτασιμότητα
	- ταχύτητα
- Η MySQL είναι Ελεύθερο Λογισμικό Ανοικτού Κώδικα με μεγάλο μέρος των λειτουργιών της να έχει αναπτυχθεί σε στενή συνεργασία με τους χρήστες της
	- Ωστόσο, υπάρχουν και άδειες για εμπορική χρήση της

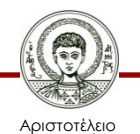

Ιανεπιστήμιο Θεσσαλονίκης

#### **Apache web server 1/2**

- Παρουσιάστηκε το 1995 και μέσα σε ένα χρόνο από την εμφάνισή του έγινε ο πιο δημοφιλής εξυπηρετητής Παγκόσμιου Ιστού για τους παρακάτω λόγους:
	- Είναι Ελεύθερο Λογισμικό Ανοικτού Κώδικα, γεγονός που επιτρέπει την συνεχή ανάπτυξη και εξέλιξή του μετά την πρώτη του έκδοση, ενώ λόγω του μηδενικού κόστους αγοράς υιοθετείται από πολλούς διαχειριστές για την υποστήριξη των δικτυακών τόπων τους
	- Συνεργάζεται με διάφορα λειτουργικά συστήματα όπως, Unix, Linux και Windows, οπότε είναι εύκολη η εγκατάστασή του σε ήδη υπάρχουσες υποδομές.
	- Είναι ιδιαίτερα γρήγορος και σταθερός

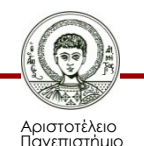

#### **Apache web server 2/2**

- Είναι ένας εξυπηρετητής (server) για την υποστήριξη εφαρμογών στον Παγκόσμιο Ιστό (Web)
- Λειτουργεί σε συνεργασία με το λειτουργικό σύστημα του υπολογιστή στον οποίο είναι εγκατεστημένος
- Η βασική λειτουργία του αφορά την λήψη αιτημάτων από προγράμματα περιήγησης ιστοσελίδων (web browsers) και την εξυπηρέτησή τους παρουσιάζοντας (στέλνοντας) την κατάλληλη ιστοσελίδα

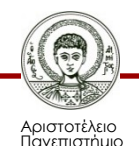

#### **Συνεργασία Apache, MySQL PHP 1/5**

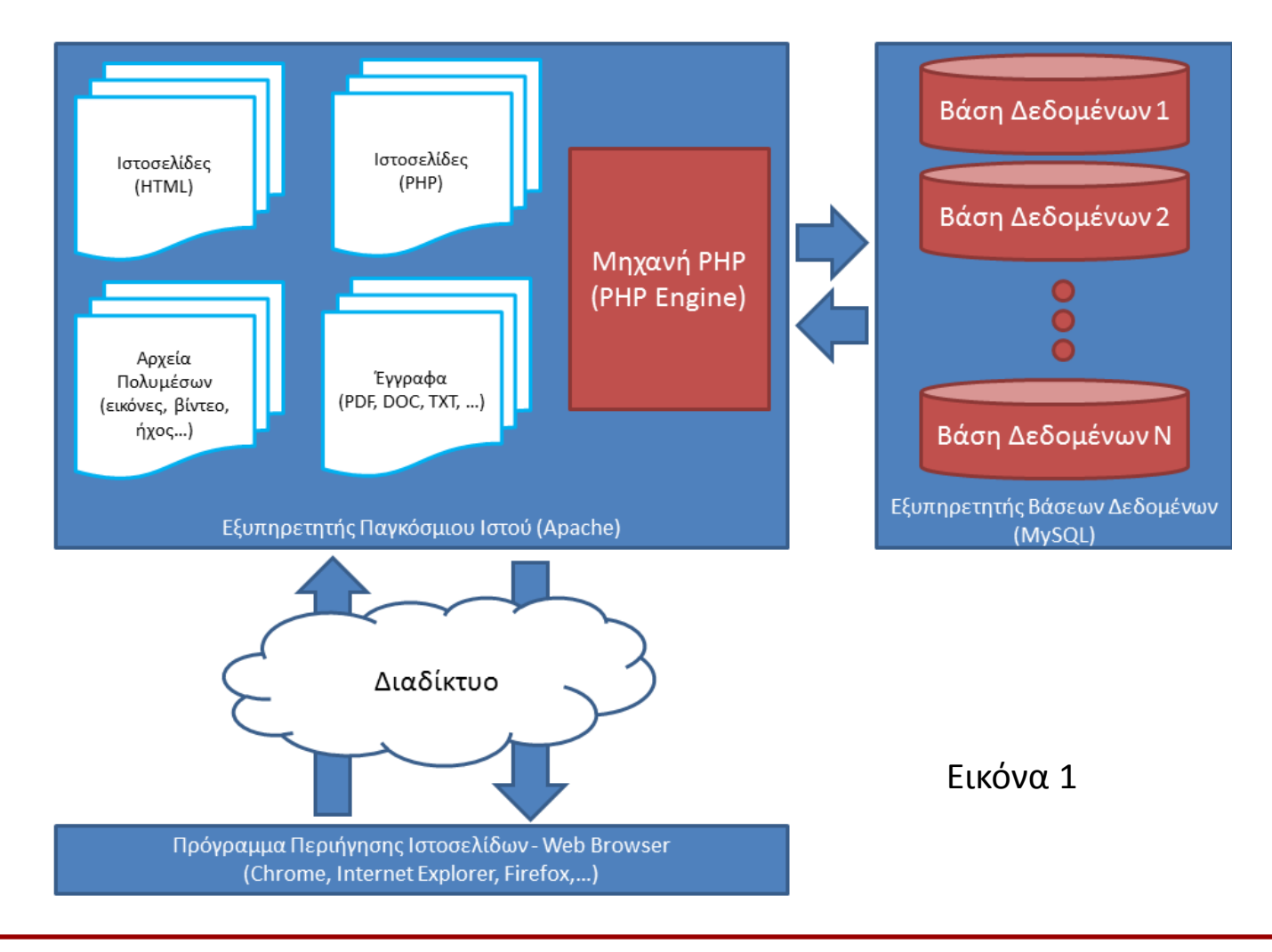

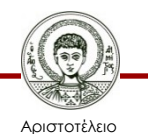

Πανεπιστήμιο Θεσσαλονίκης

Εκπαιδευτικά Περιβάλλοντα Διαδικτύου

Τμήμα Πληροφορικής

#### **Συνεργασία Apache, MySQL PHP 2/5**

- Το κομβικό δομικό στοιχείο της αρχιτεκτονικής είναι ο εξυπηρετητής Παγκόσμιου Ιστού
- Εδώ αποθηκεύονται
	- οι ιστοσελίδες (σε μορφές όπως HTML, PHP, κ.α.)
	- τα αρχεία που θέλουμε να είναι προσπελάσιμα στους επισκέπτες του ιστοτόπου (όπως για παράδειγμα αρχεία πολυμέσων, έγραφα, κ.α.)

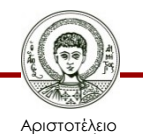

Πανεπιστήμιο Θεσσαλονίκης

#### **Συνεργασία Apache, MySQL PHP 3/5**

- Όταν ο επισκέπτης του ιστοτόπου θέλει να επισκεφθεί μια συγκεκριμένη ιστοσελίδα πληκτρολογεί την διεύθυνσή της στο πρόγραμμα περιήγησης ιστοσελίδων (web browser) που διαθέτει (όπως Chrome, Internet Explorer, Firefox)
- Μέσω του Διαδικτύου, μεταβιβάζεται το αίτημα στον εξυπηρετητή Παγκόσμιου Ιστού και προσπελαύνει («κατεβάζει») την ιστοσελίδα και το περιεχόμενό της

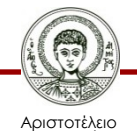

σνεπιστήμιο Θεσσαλονίκης

#### **Συνεργασία Apache, MySQL PHP 4/5**

- Υπάρχουν περιπτώσεις όπου απαιτείται κάποιου είδος επεξεργασία στην ιστοσελίδα (όπως για παράδειγμα κάποιος υπολογισμός)
- Τότε είναι απαραίτητη η εκτέλεση σχετικού προγράμματος (script)
- Στην περίπτωση αυτή ενεργοποιείται η Μηχανή ΡΗΡ η οποία είναι ενσωματωμένη ως άρθρωμα (module) στο εξυπηρετητή Παγκόσμιου Ιστού
- Εκεί γίνεται για την εκτέλεση του προγράμματος, ο υπολογισμός, την μετατροπή της εξόδου του script σε μορφή που είναι συμβατή με το πρόγραμμα περιήγησης ιστοσελίδων (συνήθως HTML μορφή)

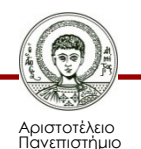

#### **Συνεργασία Apache, MySQL PHP 5/5**

- Μια ακόμη πιο σύνθετη περίπτωση είναι η εισαγωγή ή ανάκτηση δεδομένων από μια βάση δεδομένων
- Στην περίπτωση αυτή απαιτείται να γίνει ένα ερώτημα (query) στην βάση δεδομένων
- Για τον λόγο αυτό, η Μηχανή PHP αποστέλλει το ερώτημα επικοινωνώντας με τον εξυπηρετητή βάσεων δεδομένων (MySQL), για να συνδεθεί με την αντίστοιχη βάση δεδομένων και να κάνει την επεξεργασία του ερωτήματος
- Ο εξυπηρετητής βάσεων δεδομένων εκτελεί το ερώτημα και επιτελεί την λειτουργία του αποστέλλοντας τα δεδομένα στην Μηχανή PHP
- Εκεί ολοκληρώνεται η εκτέλεση του προγράμματος, και όπως αναφέρθηκε προηγουμένως η μετατροπή της εξόδου του script σε μορφή που είναι συμβατή με το πρόγραμμα περιήγησης ιστοσελίδων (συνήθως HTML μορφή)

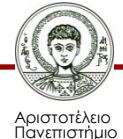

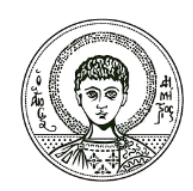

ΑΡΙΣΤΟΤΕΛΕΙΟ ΠΑΝΕΠΙΣΤΗΜΙΟ ΘΕΣΣΑΛΟΝΙΚΗΣ

#### **Apache, MySQL και PHP εγκατάσταση σε Linux**

#### **Προαπαιτούμενα**

- Θα χρησιμοποιηθούν τα παρακάτω ενδεικτικά στοιχεία:
	- Hostname: "myserver.example.com"
	- IP διεύθυνση: "192.168.0.100"
	- Κωδικός χρήστη root της MySQL: "pass123"
- Τα στοιχεία αυτά είναι ενδεικτικά και διαφέρουν από αυτά που θα πρέπει να χρησιμοποιήσετε στη δική σας εγκατάσταση.
- Για μεγαλύτερη ευκολία, η εκτέλεση των εντολών γίνεται με τη χρήση δικαιωμάτων root επομένως συνδεθείτε ως root εκτελώντας την παρακάτω εντολή στο terminal:

*sudo su*

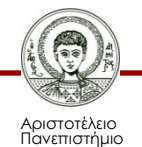

• Για να εγκαταστήσετε τη MySQL χρησιμοποιείτε την παρακάτω εντολή:

*apt-get install mysql-server mysql-client*

- Κατά την εγκατάσταση θα μας ζητηθεί να εισάγουμε τον κωδικό για τον χρήστη root της MySQL:
- New password for the MySQL root user: "pass123"
- Repeat password for the MySQL root user: "pass123"

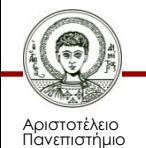

#### **Εγκατάσταση του Apache2**

• Για να εγκαταστήσετε τον Apache2 χρησιμοποιείτε την παρακάτω εντολή:

*apt-get install apache2*

• Αν τώρα κατευθυνθούμε στη διεύθυνση "http://myserver.example.com" ή εναλλακτικά στην IP του server μας, "http://192.168.0.100" θα πρέπει να μας εμφανιστεί η σελίδα που δείχνει η παρακάτω εικόνα:

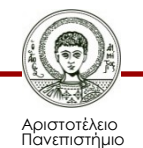

#### **Εγκατάσταση του Apache2**

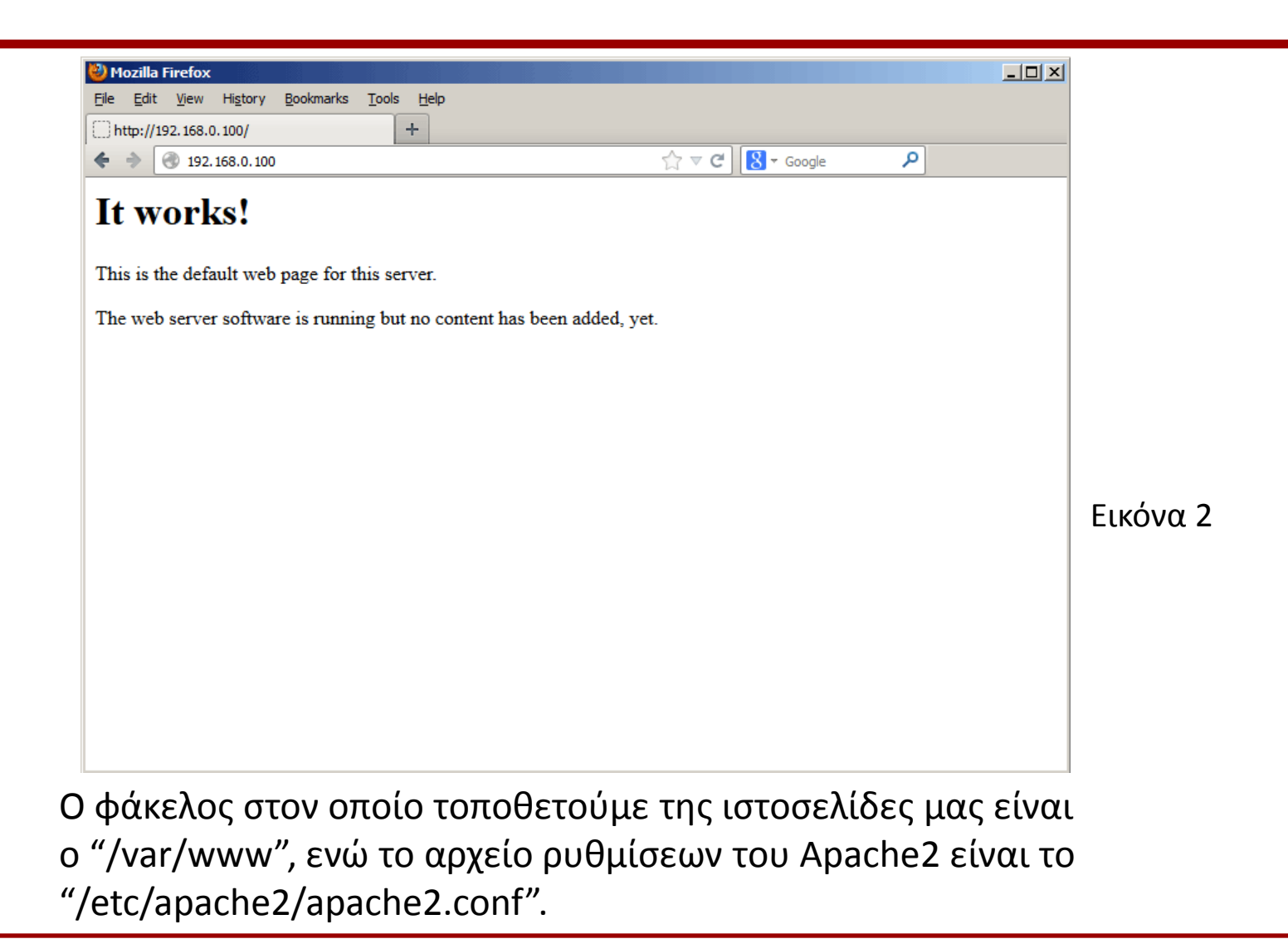

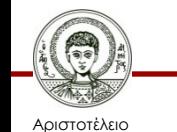

Πανεπιστήμιο Θεσσαλονίκης Εκπαιδευτικά Περιβάλλοντα Διαδικτύου

• Για την εγκατάσταση της PHP5 καθώς και του αρθρώματος Apache PHP5 χρησιμοποιούμε την παρακάτω εντολή:

*apt-get install php5 libapache2-mod-php5*

• Για να γίνει αναγνώριση του νέου αρθρώματος θα πρέπει να γίνει επανεκκίνηση του Apache2:

*/etc/init.d/apache2 restart*

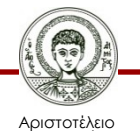

σνεπιστήμιο Θεσσαλονίκης Εκπαιδευτικά Περιβάλλοντα Διαδικτύου

# **Έλεγχος της PHP5**

• Για να ελέγξουμε τη σωστή λειτουργία του Apache2 και της PHP5 θα δημιουργήσουμε ένα αρχείο με την ονομασία "info.php" και θα του προσθέσουμε τον παρακάτω κώδικα:

*<?php phpinfo(); ?>*

• Στη συνέχεια, χρησιμοποιούμε τον browser μας για να επισκεφθούμε τη σχετική σελίδα βάζοντας τη διεύθυνση "http://192.168.0.100/info.php". Η παρακάτω εικόνα παρουσιάζει τι θα πρέπει να μας εμφανιστεί:

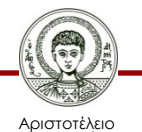

Ιανεπιστήμιο Θεσσαλονίκης

#### **Έλεγχος της PHP5**

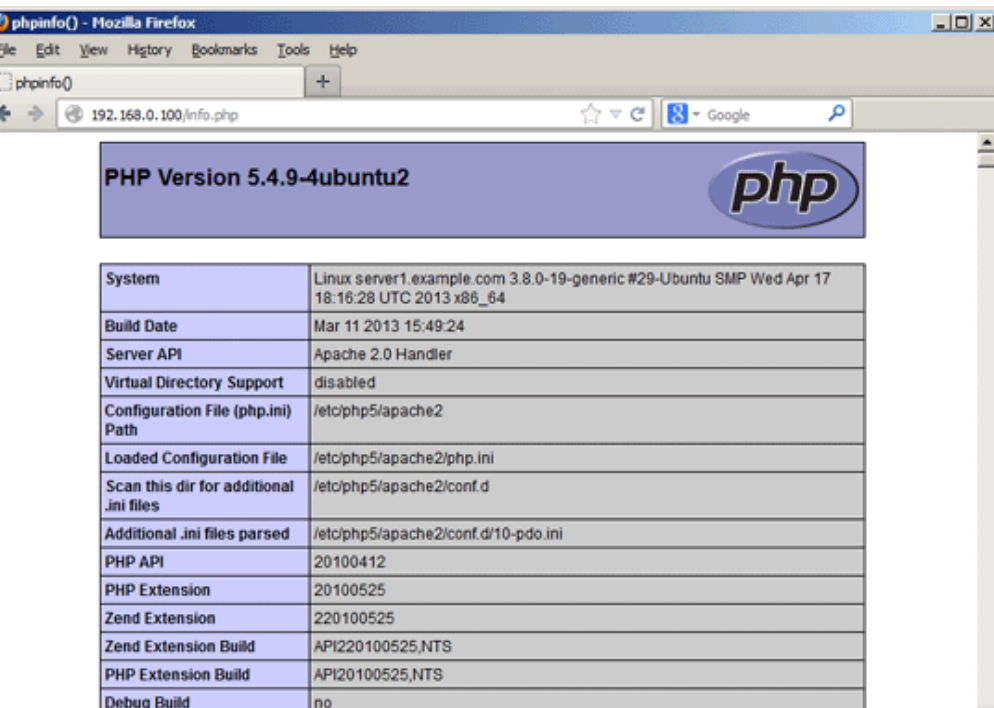

#### Εικόνα 3

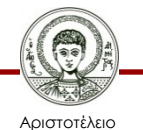

Πανεπιστήμιο Θεσσαλονίκης Εκπαιδευτικά Περιβάλλοντα Διαδικτύου

Τμήμα Πληροφορικής

# **Υποστήριξη MySQL από την PHP5**

• Για να μπορέσουμε δημιουργήσουμε ιστοσελίδες με υποστήριξη βάσεων δεδομένων θα πρέπει να εγκαταστήσουμε το άρθρωμα MySQL της PHP5. Για να γίνει αυτή η εγκατάσταση χρησιμοποιούμε την παρακάτω εντολή:

*apt-get install php5-mysql*

• Για να γίνει αναγνώριση του νέου αρθρώματος θα πρέπει να γίνει επανεκκίνηση του Apache2:

*/etc/init.d/apache2 restart*

• Αν τώρα ανοίξουμε και πάλι τη σελίδα "http://192.168.0.100/info.php" και μετακινηθούμε στην ενότητα "modules" θα πρέπει να εμφανίζεται το άρθρωμα της MySQL όπως και στην παρακάτω εικόνα:

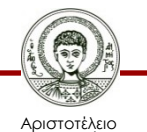

σνεπιστήμιο Θεσσαλονίκης

#### **Υποστήριξη MySQL από την PHP5**

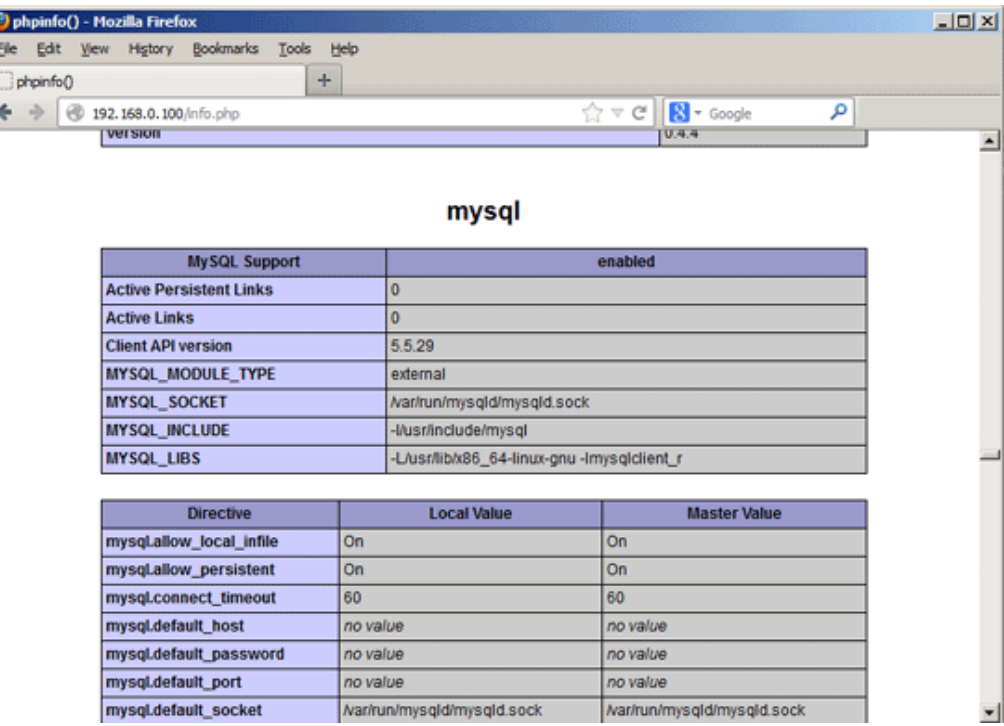

#### Εικόνα 4

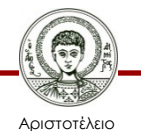

Πανεπιστήμιο Θεσσαλονίκης Εκπαιδευτικά Περιβάλλοντα Διαδικτύου

#### **Διαχείριση βάσεων δεδομένων με τη χρήση του phpMyAdmin**

• Το phpMyAdmin είναι ένα web interface μέσω του οποίου μπορούμε να διαχειριστούμε τις βάσεις δεδομένων μας. Για να το εγκαταστήσουμε χρησιμοποιούμε την παρακάτω εντολή:

*apt-get install phpmyadmin*

- Κατά την εγκατάσταση θα ερωτηθούμε και θα πρέπει να συμπληρώσουμε τα παρακάτω:
	- Web server to reconfigure automatically: "apache2"
	- Configure database for phpmyadmin with dbconfigcommon? "No"
	- Για να συνδεθούμε με το phpMyAdmin επισκεπτόμαστε τη σελίδα "http://192.168.0.100/phpmyadmin/"

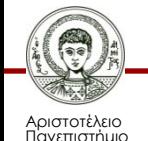

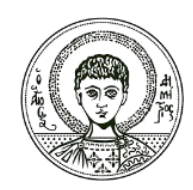

ΑΡΙΣΤΟΤΕΛΕΙΟ ΠΑΝΕΠΙΣΤΗΜΙΟ ΘΕΣΣΑΛΟΝΙΚΗΣ

#### **Apache, MySQL και PHP εγκατάσταση σε Windows**

#### **Εγκατάσταση Apache, MySQL και PHP σε Windows**

• Σε αυτή την ενότητα θα γίνει αναλυτική παρουσίαση των βημάτων που πρέπει να ακολουθήσουμε για να εγκαταστήσουμε τον web server Apache, τη γλώσσα PHP και το σύστημα διαχείρισης βάσεων δεδομένων MySQL σε λειτουργικό σύστημα Windows.

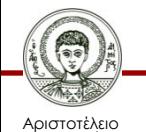

Πανεπιστήμιο Θεσσαλονίκης Εκπαιδευτικά Περιβάλλοντα Διαδικτύου Τμήμα Πληροφορικής

#### **Εγκατάσταση του εξυπηρετητή Apache2**

- 1. «Κατεβάστε» τον Apache2 HTTP εξυπηρετητή από τη διεύθυνση: http://httpd.apache.org/download.cgi
- 2. Τρέξτε το αρχείο εγκατάστασης με κατάληξη .msi. Μόλις ξεκινήσει ο οδηγός εγκατάστασης, ακολουθήστε τις οδηγίες που εμφανίζονται.
	- Σημείωση: Στα Windows Vista, μην εγκαταστήσετε τον εξυπηρετητή Apache στην προεπιλεγμένη τοποθεσία που είναι ο φάκελος "Program Files". Όλα τα αρχεία που εμπεριέχονται στο συγκεκριμένο φάκελο διαθέτουν προστασία εγγραφής.
- 3. Όταν η εγκατάσταση ολοκληρωθεί, κάντε επανεκκίνηση τον εξυπηρετητή Apache.
- 4. Για να ελέγξετε εάν η εγκατάσταση ήταν επιτυχής, εκτελέστε στο πρόγραμμα περιήγησης σας φυλλομετρητή σας τη διεύθυνση: *http://localhost/*

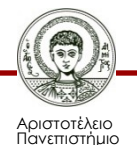

#### **Εγκατάσταση του εξυπηρετητή Apache2**

• Θα πρέπει να ανοίξει η παρακάτω δοκιμαστική σελίδα του Apache:

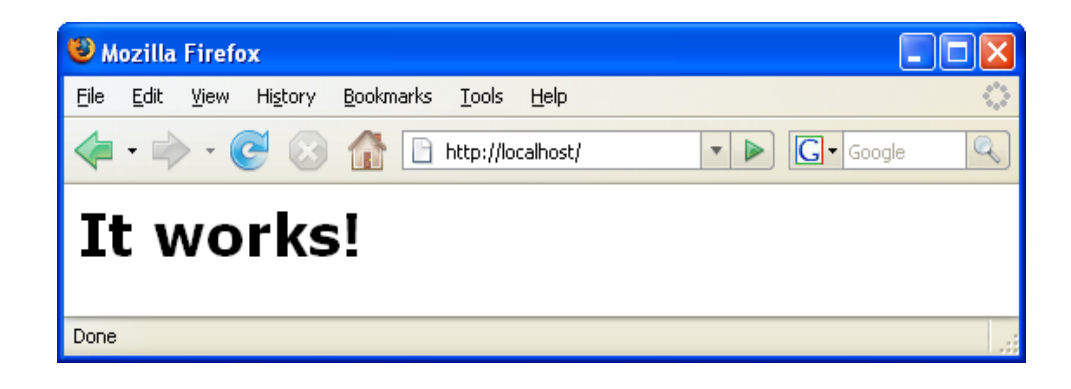

Εικόνα 5

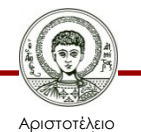

Πανεπιστήμιο Θεσσαλονίκης Εκπαιδευτικά Περιβάλλοντα Διαδικτύου

Τμήμα Πληροφορικής

#### **Αντιμετώπιση Προβλημάτων**

- Από προεπιλογή, o εξυπηρετητής Apache χρησιμοποιεί τη θύρα 80. Η θύρα αυτή υπάρχει περίπτωση να χρησιμοποιείται και από άλλες υπηρεσίες/προγράμματα, όπως για παράδειγμα το Skype. Για να λύσετε αυτό το ζήτημα μπορείτε να αλλάξετε την θύρα την οποία χρησιμοποιεί ο εξυπηρετητής:
- Ανοίξτε το αρχείο ρυθμίσεων του Apache "httpd.conf". Από προεπιλογή, το αρχείο βρίσκεται στο φάκελο "C:\Program Files\Apache Software Foundation\Apache<version>\conf\".
- Εντοπίστε τη γραμμή Listen 80 και αλλάξτε τον αριθμό θύρας (π.χ. 8080). Αποθηκεύστε το αρχείο.

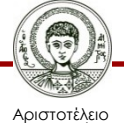

Πανεπιστήμιο Θεσσαλονίκης

#### **Αντιμετώπιση Προβλημάτων**

- Κάντε επανεκκίνηση τον εξυπηρετητή Apache.
- Για να βεβαιωθείτε πως ο εξυπηρετητής λειτουργεί, εκτελέστε στο πρόγραμμα περιήγησης σας την διεύθυνση: http://localhost:8080/
- Μπορείτε επίσης να σταματήσετε τις διεργασίες που πιθανόν χρησιμοποιούν τη θύρα 80. Στην Διαχείριση Εργασιών/Task Manager, επιλέξτε το όνομα της διεργασίας και κάντε κλικ στο «Τερματισμός Εργασίας/End Process».

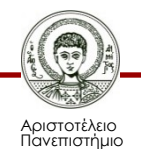

- 1. Για την PHP5 έκδοση που σας ενδιαφέρει, κατεβάστε το δυαδικό αρχείο εγκατάστασης από τη διεύθυνση: <http://windows.php.net/download/>
	- Σημείωση: Εάν δεν υπάρχει πρόγραμμα εγκατάστασης για την έκδοση της PHP που σας ενδιαφέρει, μπορείτε να προβείτε σε μη αυτόματη εγκατάσταση χρησιμοποιώντας το .zip αρχείο. Ακολουθήστε τα βήματα του οδηγού εγκατάστασης που διατίθεται στη διεύθυνση "<http://php.net/manual/en/install.windows.manual.php>".
- 2. Μόλις το «κατέβασμα» ολοκληρωθεί, εκτελέστε το αρχείο εγκατάστασης .msi. Ο οδηγός εγκατάστασης εκκινεί.
- 3. Στην καρτέλα Apache Configuration Directory, ορίστε τη διεύθυνση όπου βρίσκεται το "httpd.conf" αρχείο. Η προεπιλεγμένη διεύθυνση είναι "C:\Program Files\Apache Software Foundation\Apache<version>\conf\". Η διεργασία της PHP θα ενεργοποιηθεί αυτόματα.
- 4. Εάν επιθυμείτε να χρησιμοποιήσετε MySQL βάση δεδομένων, προβείτε σε Ολοκληρωμένη Εγκατάσταση (Complete Installation) και επιλέξτε τα στοιχεία MySQL και MySQLi στοιχεία από την λίστα επεκτάσεων (Extensions List).
- 5. Μετά την ολοκλήρωση της εγκατάστασης, κάντε επανεκκίνηση τον εξυπηρετητή Apache.

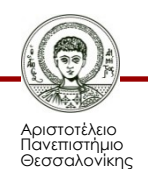

- 6. Για να ελέγξετε εάν η PHP εγκαταστάθηκε επιτυχώς και η διεργασία της PHP έχει ενεργοποιηθεί στις ρυθμίσεις του Apache κάντε τα εξής:
	- Ανοίξτε το Σημειωματάριο (Notepad) ή κάποιο άλλο πρόγραμμα επεξεργασίας κειμένου. Δημιουργήστε ένα νέο αρχείο κειμένου και εισάγετε το ακόλουθο κείμενο:

*<?php*

*?>*

 *echo "PHP has been installed successfully!";*

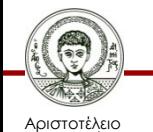

Πανεπιστήμιο Θεσσαλονίκης

- Αποθηκεύστε το αρχείο με ονομασία "test.php" στην διεύθυνση που βρίσκεται ο htdocs φάκελος. Η προεπιλεγμένη διαδρομή είναι "C:\Program Files\Apache Software Foundation\Apache<version>\htdocs\test.php".
- Εκτελέστε στο πρόγραμμα περιήγησης σας την διεύθυνση: "http://localhost:<port>/test.php". Θα εμφανιστεί η ακόλουθη σελίδα:

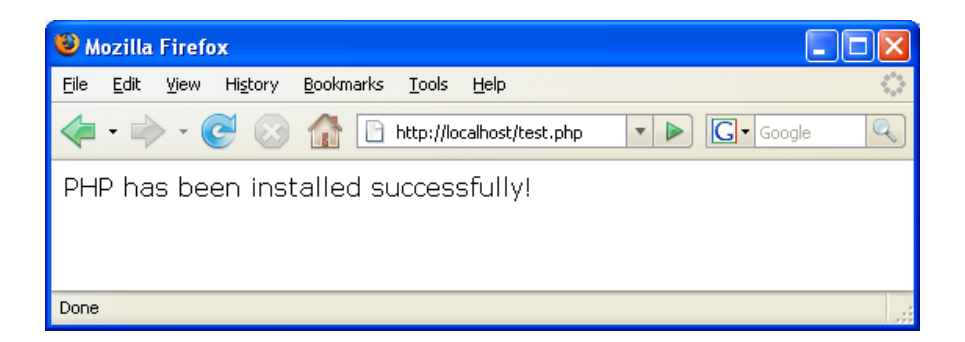

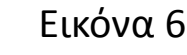

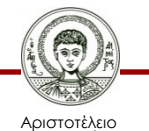

Πανεπιστήμιο Θεσσαλονίκης Εκπαιδευτικά Περιβάλλοντα Διαδικτύου

Τμήμα Πληροφορικής

#### **Αντιμετώπιση Προβλημάτων**

- Σε περίπτωση που η σελίδα δεν εμφανιστεί, κάντε τα εξής:
- 1. Κάντε επανεκκίνηση τον εξυπηρετητή Apache.
- 2. Ελέγξτε εάν στο αρχείο ρυθμίσεων του Apache "httpd.conf" εμπεριέχονται οι ακόλουθες γραμμές:

*AddType Application/x-httpd-php .php LoadModule php5\_module "c:/php/sapi/php5apache2\_2.dll"*

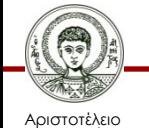

Πανεπιστήμιο Θεσσαλονίκης Εκπαιδευτικά Περιβάλλοντα Διαδικτύου

Τμήμα Πληροφορικής

#### **Αντιμετώπιση Προβλημάτων**

- 3. Εάν οι γραμμές απουσιάζουν, προσθέστε τις, αποθηκεύστε το αρχείο "httpd.conf" και κάντε επανεκκίνηση τον Apache.
- 4. Φορτώστε ξανά τη σελίδα "http://localhost:<port>/test.php".

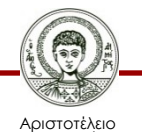

Πανεπιστήμιο Θεσσαλονίκης Εκπαιδευτικά Περιβάλλοντα Διαδικτύου Τμήμα Πληροφορικής

- Για την PHP5 έκδοση που σας ενδιαφέρει:
	- Η βάση δεδομένων MySQL αποτελεί μία από τις πιο δημοφιλής βάσεις δεδομένων ανοιχτού κώδικα και χρησιμοποιείται συχνά για την ανάπτυξη διαδικτυακών εφαρμογών. Τα παρακάτω βήματα περιγράφουν τη διαδικασία εγκατάστασης του διακομιστή βάσης δεδομένων MySQL στο λειτουργικό σύστημα των Windows.

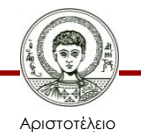

Πανεπιστήμιο Θεσσαλονίκης

- 1. Κατεβάστε το αρχείο εγκατάστασης από τη διεύθυνση: <http://dev.mysql.com/downloads/installer/>.
- 2. Μόλις το «κατέβασμα» ολοκληρωθεί, εκτελέστε το αρχείο εγκατάστασης .msi. Ο οδηγός εγκατάστασης θα εκκινήσει.
- 3. Στην αρχική καρτέλα που θα εμφανιστεί επιλέξτε "Install MySQL Products".
- 4. Στην καρτέλα "License Information" διαβάστε τους όρους της άδειας χρήσης. Εφόσον συμφωνείτε κάντε κλικ στο πλαίσιο αποδοχής και κάντε κλικ στο "Next".

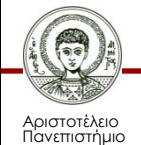

- 5. Στην καρτέλα "Find Latest Products" κάντε κλικ στο "Execute". Όταν ολοκληρωθεί η διεργασία κάντε κλικ στο "Next".
- 6. Στην καρτέλα "Setup Type" επιλέξτε "Custom" και κάντε κλικ στο "Next".
- 7. Στην καρτέλα "Feature Selection", βεβαιωθείτε πως ο "MySQL Server 5.6.x" είναι επιλεγμένος και κάντε κλικ στο "Next".
- 8. Στην καρτέλα "Check Requirements" κάντε κλικ στο "Next".

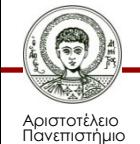

- 9. Στην καρτέλα "Installation" κάντε κλικ στο "Execute". Μόλις η εγκατάσταση του διακομιστή ολοκληρωθεί κάντε κλικ στο "Next".
- 10. Στην καρτέλα "Configuration" επιλέξτε "Next".
- 11. Στην πρώτη από τις τρεις σελίδες "MySQL Server Configuration" επιλέξτε με τη σειρά τα ακόλουθα:
	- "Server Configuration Type". Επιλέξτε "Development Machine".
	- Ενεργοποίηση του "TCP/IP Networking". Βεβαιωθείτε πως η συγκεκριμένη επιλογή είναι ενεργοποιημένη και ρυθμίστε τις παρακάτω επιλογές:
		- "Port Number". Καθορίστε τη θύρα επικοινωνίας. Χρησιμοποιήστε την προεπιλεγμένη θύρα 3306 εκτός κι αν υπάρχει κάποιος ιδιαίτερος λόγος για να αλλαχθεί.
		- "Open Firewall port for network access". Προσθέσετε ένα κανόνα εξαίρεσης για τη συγκεκριμένη θύρα στο τείχος προστασίας (firewall) του λειτουργικού σας συστήματος.
	- "Advanced Configuration". Αν χρειαστεί επιλέξτε το "Show Advanced Options" για να εμφανίσετε την επιπρόσθετη σελίδα ρυθμίσεων.

Σημείωση: αυτή η επιλογή είναι απαραίτητη για να μπορέσετε να απενεργοποιήσετε στην σχετική καρτέλα το τείχος προστασίας των windows για τη συγκεκριμένη θύρα.

Κάντε κλικ στο "Next"

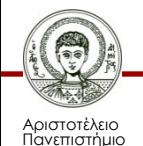

- 12. Στην δεύτερη σελίδα "MySQL Server Configuration" επιλέξτε τα ακόλουθα:
	- "MySQL Root Password". Εισάγετε τον root κωδικό πρόσβασης για τη βάση δεδομένων.
	- "Repeat Password". Εισάγετε ξανά τον παραπάνω κωδικό.

Σημείωση: ο χρήστης root διαθέτει πλήρη διαχειριστικά δικαιώματα στον διακομιστή βάσης δεδομένων MySQL.

- 13. Στην τρίτη σελίδα "MySQL Server Configuration" προβείτε στις ακόλουθες ρυθμίσεις:
	- " Windows Service Name". Καθορίστε ένα "Windows Service Name" που θα χρησιμοποιηθεί από τον εξυπηρετητή βάσης δεδομένων.
	- "Start the MySQL Server at System Startup". Διατηρήστε την ρύθμιση ενεργοποιημένη εάν ο εξυπηρετητής βάσης δεδομένων MySQL πρέπει να εκκινεί μαζί με την έναρξη του λειτουργικού συστήματος.
	- "Run Windows Service as. Επιλέξτε μία από τις παρακάτω επιλογές:
		- "Standard System Account". Συνίσταται για τις περισσότερες περιπτώσεις.
		- "Custom User". Η χρήση ενός υπάρχον λογαριασμού χρήστη συνίσταται για ειδικές περιπτώσεις.

Κάντε κλικ στο "Next".

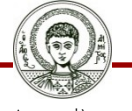

- 14.Στην καρτέλα "Configuration Overview" κάντε κλικ στο "Next"
- 15.Όταν οι ρυθμίσεις ολοκληρωθούν κάντε κλικ στο "Finish".

Σημείωση: για να βεβαιωθείτε πως η εγκατάσταση ολοκληρώθηκε επιτυχώς, εκτελέστε τη Διαχείριση Εργασιών (Task Manager) των Windows.

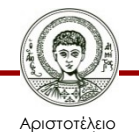

Πανεπιστήμιο Θεσσαλονίκης

#### **Βιβλιογραφία**

• Τσιάτσος Θρασύβουλος. Εκπαιδευτικά Περιβάλλοντα Διαδικτύου. Ηλεκτρονικά Ακαδημαϊκά Συγγράμματα και Βοηθήματα για Επιστήμες Μηχανικών και Πληροφορική, 2015.

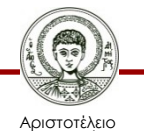

Πανεπιστήμιο Θεσσαλονίκης

## **Σημείωμα Χρήσης Έργων Τρίτων**

- Το Έργο αυτό κάνει χρήση των ακόλουθων έργων:
- Εικονα 1, Τσιάτσος Θρασύβουλος. Εκπαιδευτικά Περιβάλλοντα Διαδικτύου. Ηλεκτρονικά Ακαδημαϊκά Συγγράμματα και Βοηθήματα για Επιστήμες Μηχανικών και Πληροφορική, 2015
- Εικόνες 2-6, Στιγμιότυπο από υπολογιστή, από το προσωπικό αρχείο του συγγραφέα

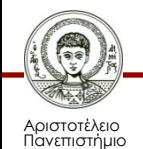

#### **Σημείωμα Αναφοράς**

Copyright Αριστοτέλειο Πανεπιστήμιο Θεσσαλονίκης, Θρασύβουλος-Κων/νος Τσιάτσος. «Εκπαιδευτικά Περιβάλλοντα διαδικτύου. Εικονικά μαθησιακά περιβάλλοντα». Έκδοση: 1.0. Θεσσαλονίκη 2014. Διαθέσιμο από τη δικτυακή διεύθυνση: https://opencourses.auth.gr/courses/OCRS487/

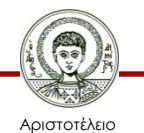

Πανεπιστήμιο Θεσσαλονίκης Εκπαιδευτικά Περιβάλλοντα Διαδικτύου Τμήμα Πληροφορικής

### **Σημείωμα Αδειοδότησης**

Το παρόν υλικό διατίθεται με τους όρους της άδειας χρήσης Creative Commons Αναφορά - Μη Εμπορική Χρήση - Όχι Παράγωγα Έργα 4.0 [1] ή μεταγενέστερη, Διεθνής Έκδοση. Εξαιρούνται τα αυτοτελή έργα τρίτων π.χ. φωτογραφίες, διαγράμματα κ.λ.π., τα οποία εμπεριέχονται σε αυτό και τα οποία αναφέρονται μαζί με τους όρους χρήσης τους στο «Σημείωμα Χρήσης Έργων Τρίτων».

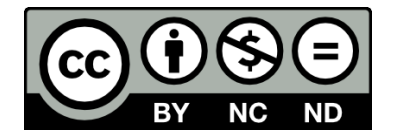

Ο δικαιούχος μπορεί να παρέχει στον αδειοδόχο ξεχωριστή άδεια να χρησιμοποιεί το έργο για εμπορική χρήση, εφόσον αυτό του ζητηθεί.

Ως **Μη Εμπορική** ορίζεται η χρήση:

- που δεν περιλαμβάνει άμεσο ή έμμεσο οικονομικό όφελος από την χρήση του έργου, για το διανομέα του έργου και αδειοδόχο
- που δεν περιλαμβάνει οικονομική συναλλαγή ως προϋπόθεση για τη χρήση ή πρόσβαση στο έργο
- που δεν προσπορίζει στο διανομέα του έργου και αδειοδόχο έμμεσο οικονομικό όφελος (π.χ. διαφημίσεις) από την προβολή του έργου σε διαδικτυακό τόπο

[1]<http://creativecommons.org/licenses/by-nc-nd/4.0/>

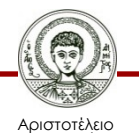

Πανεπιστήμιο Θεσσαλονίκης

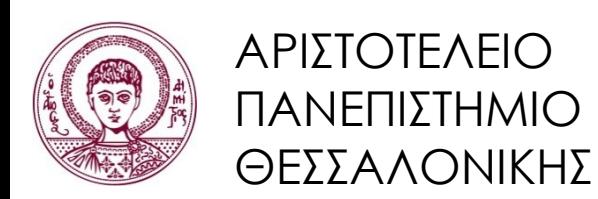

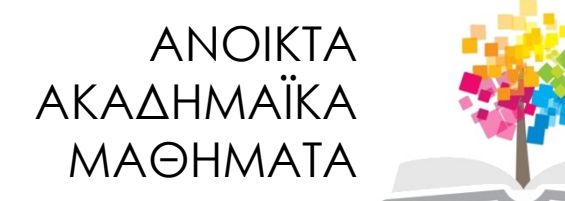

#### **Τέλος ενότητας**

#### Επεξεργασία: <Στέργιος Τέγος> Θεσσαλονίκη, <26/05/2015>

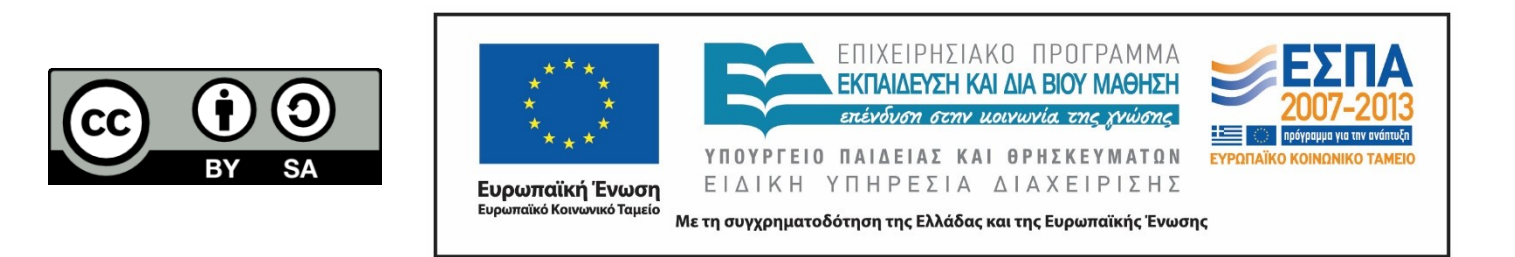

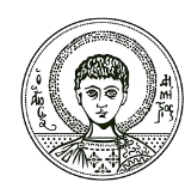

ΑΡΙΣΤΟΤΕΛΕΙΟ ΠΑΝΕΠΙΣΤΗΜΙΟ ΘΕΣΣΑΛΟΝΙΚΗΣ

#### **Σημειώματα**

#### **Σημείωμα Ιστορικού Εκδόσεων Έργου**

Το παρόν έργο αποτελεί την έκδοση 1.00.

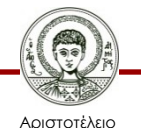

Πανεπιστήμιο Θεσσαλονίκης Εκπαιδευτικά Περιβάλλοντα Διαδικτύου Τμήμα Πληροφορικής

### **Διατήρηση Σημειωμάτων**

Οποιαδήποτε αναπαραγωγή ή διασκευή του υλικού θα πρέπει να συμπεριλαμβάνει:

- το Σημείωμα Αναφοράς
- το Σημείωμα Αδειοδότησης
- τη δήλωση Διατήρησης Σημειωμάτων
- το Σημείωμα Χρήσης Έργων Τρίτων (εφόσον υπάρχει)

μαζί με τους συνοδευόμενους υπερσυνδέσμους.

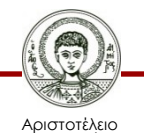

Πανεπιστήμιο Θεσσαλονίκης Εκπαιδευτικά Περιβάλλοντα Διαδικτύου Τμήμα Πληροφορικής